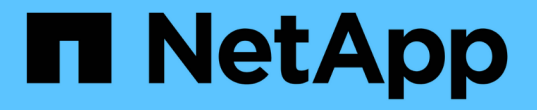

# リブート、シャットダウン、および電源の手順 StorageGRID 11.8

NetApp May 17, 2024

This PDF was generated from https://docs.netapp.com/ja-jp/storagegrid-118/maintain/rolling-rebootprocedure.html on May 17, 2024. Always check docs.netapp.com for the latest.

# 目次

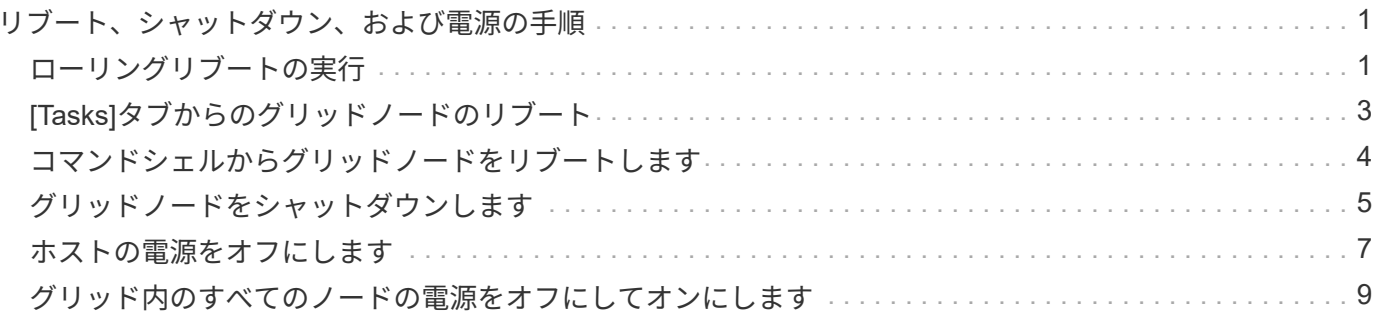

# <span id="page-2-0"></span>リブート、シャットダウン、および電源の手順

### <span id="page-2-1"></span>ローリングリブートの実行

ローリングリブートを実行すると、サービスを停止することなく複数のグリッドノード をリブートできます。

作業を開始する前に

• プライマリ管理ノードでGrid Managerにサインインし、 ["](https://docs.netapp.com/ja-jp/storagegrid-118/admin/web-browser-requirements.html)[サポートされている](https://docs.netapp.com/ja-jp/storagegrid-118/admin/web-browser-requirements.html) [Web](https://docs.netapp.com/ja-jp/storagegrid-118/admin/web-browser-requirements.html) [ブラウザ](https://docs.netapp.com/ja-jp/storagegrid-118/admin/web-browser-requirements.html)["](https://docs.netapp.com/ja-jp/storagegrid-118/admin/web-browser-requirements.html)。

(i) この手順を実行するには、プライマリ管理ノードにサインインする必要があります。

• を使用することができます ["Maintenance](https://docs.netapp.com/ja-jp/storagegrid-118/admin/admin-group-permissions.html)[権限または](https://docs.netapp.com/ja-jp/storagegrid-118/admin/admin-group-permissions.html)[Root Access](https://docs.netapp.com/ja-jp/storagegrid-118/admin/admin-group-permissions.html)[権限](https://docs.netapp.com/ja-jp/storagegrid-118/admin/admin-group-permissions.html)["](https://docs.netapp.com/ja-jp/storagegrid-118/admin/admin-group-permissions.html)。

#### このタスクについて

複数のノードを同時にリブートする必要がある場合は、この手順を使用します。たとえば、この手順は、グリ ッドのFIPSモードを変更したあとに使用できます。 ["TLS](https://docs.netapp.com/ja-jp/storagegrid-118/admin/manage-tls-ssh-policy.html)[および](https://docs.netapp.com/ja-jp/storagegrid-118/admin/manage-tls-ssh-policy.html)[SSH](https://docs.netapp.com/ja-jp/storagegrid-118/admin/manage-tls-ssh-policy.html)[セキュリティポリシー](https://docs.netapp.com/ja-jp/storagegrid-118/admin/manage-tls-ssh-policy.html)["](https://docs.netapp.com/ja-jp/storagegrid-118/admin/manage-tls-ssh-policy.html)。FIPSモードが 変更された場合は、すべてのノードをリブートして変更を有効にする必要があります。

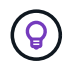

1つのノードだけをリブートする必要がある場合は、次の操作を実行できます。 ["\[Tasks](#page-4-0)タブか らノードをリブートする"]。

StorageGRIDでグリッドノードをリブートすると、 reboot コマンドを各ノードで実行します。ノードをシ ャットダウンして再起動します。すべてのサービスが自動的に再開されます。

- VMwareノードをリブートすると、仮想マシンがリブートされます。
- Linuxノードをリブートすると、コンテナがリブートされます。
- StorageGRIDアプライアンスノードをリブートすると、コンピューティングコントローラがリブートされ ます。

ローリングリブート手順では、次の例外を除き、複数のノードを同時にリブートできます。

- 同じタイプの2つのノードが同時にリブートされることはありません。
- ゲートウェイノードと管理ノードは同時にリブートされません。
- ストレージノードとアーカイブノードは同時にリブートされません。

代わりに、HAグループ、オブジェクトデータ、重要なノードサービスを常に使用できるようにするために、 これらのノードが順番にリブートされます。

プライマリ管理ノードをリブートすると、ブラウザからグリッドマネージャに一時的にアクセスできなくなる ため、手順を監視できなくなります。このため、プライマリ管理ノードは最後にリブートされます。

ローリングリブートの実行

リブートするノードを選択し、選択内容を確認し、リブート手順を開始して、進行状況を監視します。

ノードを選択

最初の手順として、[Rolling reboot]ページにアクセスし、リブートするノードを選択します。

手順

- 1. \* maintenance **>** Tasks **>** Rolling reboot \*を選択します。
- 2. [ノード名]列の接続状態とアラートのアイコンを確認します。

$$
\textcircled{\scriptsize 9}
$$

グリッドから切断されているノードはリブートできません。次のアイコンが表示されてい るノードのチェックボックスは無効になっています。 ● または <sup>6</sup> 。

3. アクティブなアラートがあるノードがある場合は、\*[アラートの概要]\*列でアラートのリストを確認しま す。

ノードの現在のアラートをすべて表示するには、 ["\[Nodes> Overview](https://docs.netapp.com/ja-jp/storagegrid-118/monitor/viewing-overview-tab.html)タブ"]。

- 4. 必要に応じて、推奨される対処方法を実行して現在のアラートを解決します。
- 5. 必要に応じて、すべてのノードが接続されていてすべてのノードをリブートする場合は、テーブルヘッダ ーのチェックボックスを選択して\*[すべて選択]\*を選択します。それ以外の場合は、リブートする各ノード を選択します。

テーブルのフィルタオプションを使用して、ノードのサブセットを表示できます。たとえば、特定のサイ トのストレージノードのみまたはすべてのノードを表示および選択できます。

6. [Review selection]\*を選択します。

選択内容の確認

- この手順では、手順全体のリブートにかかる時間を確認し、正しいノードを選択したことを確認できます。
- 1. [Review]選択ページで[Summary]を確認します。リブートされるノード数と、すべてのノードがリブート する推定合計時間が表示されます。
- 2. 必要に応じて、リブートリストから特定のノードを削除するには、\*[削除]\*を選択します。
- 3. 必要に応じて、ノードを追加するには、**[**前の手順**]\***を選択し、追加のノードを選択して[選択内容の確認]\* を選択します。
- 4. 選択したすべてのノードでローリングリブート手順を開始する準備ができたら、\*[ノードのリブート]\*を選 択します。
- 5. プライマリ管理ノードのリブートを選択した場合は、情報メッセージを読んで\*[はい]\*を選択します。

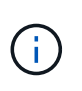

プライマリ管理ノードが最後にリブートするノードになります。このノードのリブート中 は、ブラウザの接続が失われます。プライマリ管理ノードが再び使用可能になった ら、[Rolling reboot]ページをリロードする必要があります。

ローリングリブートの監視

ローリングリブート手順の実行中は、プライマリ管理ノードから監視できます。

- 1. 処理の全体的な進捗状況を確認します。これには次の情報が含まれます。
	- リブートされたノードの数
	- リブート中のノードの数
	- リブートが必要なノードの数
- 2. 各タイプのノードの表を確認します。
	- 表には、各ノードでの処理の進捗状況バーが表示され、そのノードのリブートステージが表示されます。 リブートステージは次のいずれかになります。
		- リブートの待機中
		- サービスを停止しています
		- システムノリフウト
		- サービスを開始しています
		- リブート完了

ローリングリブートの手順を停止する

プライマリ管理ノードからローリングリブート手順を停止できます。手順を停止すると、ステータス が「Stopping services」、「rebooting system」、または「Starting services」のノードのリブート処理が完了 します。ただし、これらのノードは手順の一部として追跡されなくなります。

手順

- 1. \* maintenance **>** Tasks **>** Rolling reboot \*を選択します。
- 2. [Monitor reboot]ステップで、[Stop reboot]\*を選択します。

# <span id="page-4-0"></span>**[Tasks]**タブからのグリッドノードのリブート

#### グリッドノードは、[Nodes]ページの[Tasks]タブで個別にリブートできます。

作業を開始する前に

- を使用して Grid Manager にサインインします ["](https://docs.netapp.com/ja-jp/storagegrid-118/admin/web-browser-requirements.html)[サポートされている](https://docs.netapp.com/ja-jp/storagegrid-118/admin/web-browser-requirements.html) [Web](https://docs.netapp.com/ja-jp/storagegrid-118/admin/web-browser-requirements.html) [ブラウザ](https://docs.netapp.com/ja-jp/storagegrid-118/admin/web-browser-requirements.html)["](https://docs.netapp.com/ja-jp/storagegrid-118/admin/web-browser-requirements.html)。
- を使用することができます ["Maintenance](https://docs.netapp.com/ja-jp/storagegrid-118/admin/admin-group-permissions.html)[権限または](https://docs.netapp.com/ja-jp/storagegrid-118/admin/admin-group-permissions.html)[Root Access](https://docs.netapp.com/ja-jp/storagegrid-118/admin/admin-group-permissions.html)[権限](https://docs.netapp.com/ja-jp/storagegrid-118/admin/admin-group-permissions.html)["](https://docs.netapp.com/ja-jp/storagegrid-118/admin/admin-group-permissions.html)。
- プロビジョニングパスフレーズを用意します。
- プライマリ管理ノードまたはストレージノードをリブートする場合は、次の考慮事項を確認しておく必要 があります。
	- プライマリ管理ノードをリブートすると、ブラウザからGrid Managerに一時的にアクセスできなくな ります。
	- 特定のサイトで複数のストレージノードをリブートすると、リブート中は特定のオブジェクトにアク セスできない場合があります。この問題は、いずれかのILMルールで\* Dual commit 取り込みオプショ ンが使用されている(またはルールで Balanced \*が指定されており、必要なすべてのコピーをただち に作成できない)場合に発生する可能性があります。この場合StorageGRID、新しく取り込まれたオ ブジェクトは同じサイト上の2つのストレージノードにコミットされ、あとでILMが評価されます。

◦ ストレージノードのリブート中もすべてのオブジェクトにアクセスできるようにするには、ノードを リブートする前に、サイトでのオブジェクトの取り込みを約 1 時間停止します。

このタスクについて

StorageGRIDでグリッドノードをリブートすると、 reboot コマンドを実行します。ノードをシャットダウ ンして再起動します。すべてのサービスが自動的に再開されます。

- VMwareノードをリブートすると、仮想マシンがリブートされます。
- Linuxノードをリブートすると、コンテナがリブートされます。
- StorageGRIDアプライアンスノードをリブートすると、コンピューティングコントローラがリブートされ ます。

 $\left( \Theta \right)$ 複数のノードをリブートする必要がある場合は、 ["](#page-2-1)[ローリングリブート手順](#page-2-1)["](#page-2-1)。

手順

- 1. [\* nodes (ノード) ] を選択します
- 2. リブートするグリッドノードを選択します。
- 3. [\* タスク \* ( Tasks \* ) ] タブを選択します。
- 4. [Reboot] を選択します。

確認のダイアログボックスが表示されます。プライマリ管理ノードをリブートすると、サービスの停止中 はブラウザと Grid Manager の接続が一時的に失われることを知らせる確認ダイアログボックスが表示さ れます。

- 5. プロビジョニングパスフレーズを入力し、「 \* OK 」を選択します。
- 6. ノードがリブートするまで待ちます。

サービスがシャットダウンするまでに時間がかかる場合があります。

ノードのリブート中は、[Nodes]ページにそのノードのグレーの(Administratively Down)アイコンが表示 されます。すべてのサービスが再開され、ノードがグリッドに正常に接続されると、[Nodes]ページに通 常ステータス(ノード名の左側にアイコンはありません)が表示され、アクティブなアラートがなく、ノ ードがグリッドに接続されていることが示されます。

### <span id="page-5-0"></span>コマンドシェルからグリッドノードをリブートします

リブート処理を詳細に監視する必要がある場合や、Grid Managerにアクセスできない場 合は、グリッドノードにログインし、コマンドシェルからServer Manager rebootコマン ドを実行します。

作業を開始する前に

を使用することができます Passwords.txt ファイル。

手順

1. グリッドノードにログインします。

a. 次のコマンドを入力します。 ssh admin@*grid\_node\_IP*

- b. に記載されているパスワードを入力します Passwords.txt ファイル。
- c. 次のコマンドを入力してrootに切り替えます。 su -
- d. に記載されているパスワードを入力します Passwords.txt ファイル。

rootとしてログインすると、プロンプトがから変わります \$ 終了: #。

2. 必要に応じて、サービスを停止します。 service servermanager stop

サービスの停止は任意ですが、実行することを推奨します。サービスのシャットダウンには最大 15 分か かる場合があります。次の手順でノードをリブートする前に、リモートからシステムにログインしてシャ ットダウンプロセスを監視することもできます。

3. グリッドノードをリブートします。 reboot

4. コマンドシェルからログアウトします。 exit

## <span id="page-6-0"></span>グリッドノードをシャットダウンします

グリッドノードは、ノードのコマンドシェルからシャットダウンできます。

作業を開始する前に

• を使用することができます Passwords.txt ファイル。

このタスクについて

この手順 を実行する前に、次の考慮事項を確認してください。

- 通常は、業務の中断を避けるために、一度に複数のノードをシャットダウンすることは避けてください。
- ドキュメントまたはテクニカルサポートから明示的に指示がないかぎり、メンテナンス手順 の実行中はノ ードをシャットダウンしないでください。
- シャットダウンプロセスは、ノードがインストールされている場所によって次のように異なります。
	- VMware ノードをシャットダウンすると、仮想マシンがシャットダウンされます。
	- Linux ノードをシャットダウンすると、コンテナがシャットダウンされます。
	- StorageGRID アプライアンスノードをシャットダウンすると、コンピューティングコントローラがシ ャットダウンされます。
- サイトで複数のストレージノードをシャットダウンする場合は、ノードをシャットダウンする前に、その サイトでのオブジェクトの取り込みを約1時間停止します。

いずれかのILMルールで\* Dual commit 取り込みオプションが使用されている場合(またはルールで Balanced \*オプションが使用されていて必要なすべてのコピーをすぐに作成できない場合

)、StorageGRID は新たに取り込まれたオブジェクトを同じサイトの2つのストレージノードにただちに コミットし、あとでILMを評価します。サイトで複数のストレージノードがシャットダウンされている場 合は、シャットダウン中に新たに取り込んだオブジェクトにアクセスできない可能性があります。使用可 能なストレージノードがサイトで少なすぎる場合も、書き込み処理が失敗する可能性があります。を参照 してください ["ILM](https://docs.netapp.com/ja-jp/storagegrid-118/ilm/index.html) [を使用してオブジェクトを管理する](https://docs.netapp.com/ja-jp/storagegrid-118/ilm/index.html)["](https://docs.netapp.com/ja-jp/storagegrid-118/ilm/index.html)。

1. グリッドノードにログインします。

- a. 次のコマンドを入力します。 ssh admin@*grid\_node\_IP*
- b. に記載されているパスワードを入力します Passwords.txt ファイル。
- c. 次のコマンドを入力してrootに切り替えます。 su -
- d. に記載されているパスワードを入力します Passwords.txt ファイル。

rootとしてログインすると、プロンプトがから変わります \$ 終了: #。

2. すべてのサービスを停止します。 service servermanager stop

サービスのシャットダウンには最大 15 分かかる場合があります。リモートからシステムにログインして シャットダウンプロセスを監視することもできます。

- 3. VMware仮想マシンで実行さ問題 れているノード、またはアプライアンスノードの場合、shutdownコマン ドを使用します。 shutdown -h now
	- この手順は、の結果に関係なく実行します service servermanager stop コマンドを実行します

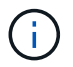

問題 を実行した後 shutdown -h now アプライアンスノードでコマンドを実行するには、 アプライアンスの電源を再投入してノードを再起動する必要があります。

アプライアンスの場合、このコマンドはコントローラをシャットダウンしますが、アプライアンスの電源 はオンになったままです。次の手順を実行する必要があります。

4. アプライアンスノードの電源をオフにする場合は、アプライアンスの手順に従います。

**SGF6112**を参照してください

- a. アプライアンスの電源をオフにします。
- b. 青色の電源 LED が消灯するまで待ちます。

#### **SG6000**を使用します

a. ストレージコントローラの背面にある緑のキャッシュアクティブ LED が消灯するまで待ちま す。

この LED は、キャッシュデータをドライブに書き込む必要があるときに点灯します。この LED が消灯するのを待ってから、電源をオフにする必要があります。

b. アプライアンスの電源をオフにし、青色の電源 LED が消灯するまで待ちます。

**SG5700**

a. ストレージコントローラの背面にある緑のキャッシュアクティブ LED が消灯するまで待ちま す。

この LED は、キャッシュデータをドライブに書き込む必要があるときに点灯します。この LED が消灯するのを待ってから、電源をオフにする必要があります。

b. アプライアンスの電源をオフにし、すべての LED とデジタル表示ディスプレイの動作が停止す るまで待ちます。

#### **SG100**または**SG1000**

- a. アプライアンスの電源をオフにします。
- b. 青色の電源 LED が消灯するまで待ちます。

# <span id="page-8-0"></span>ホストの電源をオフにします

ホストの電源をオフにする前に、そのホスト上のすべてのグリッドノードのサービスを 停止する必要があります。

#### 手順

- 1. グリッドノードにログインします。
	- a. 次のコマンドを入力します。 ssh admin@*grid\_node\_IP*
	- b. に記載されているパスワードを入力します Passwords.txt ファイル。

c. 次のコマンドを入力してrootに切り替えます。 su -

d. に記載されているパスワードを入力します Passwords.txt ファイル。

rootとしてログインすると、プロンプトがから変わります \$ 終了: #。

2. ノードで実行中のすべてのサービスを停止します。 service servermanager stop

サービスのシャットダウンには最大 15 分かかる場合があります。リモートからシステムにログインして

シャットダウンプロセスを監視することもできます。

- 3. ホストの各ノードについて、手順 1 と 2 を繰り返します。
- 4. Linux ホストの場合:
	- a. ホストオペレーティングシステムにログインします。
	- b. ノードを停止します。 storagegrid node stop
	- c. ホストオペレーティングシステムをシャットダウンします。
- 5. VMware仮想マシンで実行さ問題 れているノード、またはアプライアンスノードの場合、shutdownコマン ドを使用します。 shutdown -h now

この手順は、の結果に関係なく実行します service servermanager stop コマンドを実行します

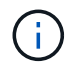

問題 を実行した後 shutdown -h now アプライアンスノードでコマンドを実行するには、 アプライアンスの電源を再投入してノードを再起動する必要があります。

アプライアンスの場合、このコマンドはコントローラをシャットダウンしますが、アプライアンスの電源 はオンになったままです。次の手順を実行する必要があります。

6. アプライアンスノードの電源をオフにする場合は、アプライアンスの手順に従います。

**SGF6112**を参照してください

- a. アプライアンスの電源をオフにします。
- b. 青色の電源 LED が消灯するまで待ちます。

#### **SG6000**を使用します

a. ストレージコントローラの背面にある緑のキャッシュアクティブ LED が消灯するまで待ちま す。

この LED は、キャッシュデータをドライブに書き込む必要があるときに点灯します。この LED が消灯するのを待ってから、電源をオフにする必要があります。

b. アプライアンスの電源をオフにし、青色の電源 LED が消灯するまで待ちます。

**SG5700**

a. ストレージコントローラの背面にある緑のキャッシュアクティブ LED が消灯するまで待ちま す。

この LED は、キャッシュデータをドライブに書き込む必要があるときに点灯します。この LED が消灯するのを待ってから、電源をオフにする必要があります。

b. アプライアンスの電源をオフにし、すべての LED とデジタル表示ディスプレイの動作が停止す るまで待ちます。

**SG110**または**SG1100**

a. アプライアンスの電源をオフにします。

b. 青色の電源 LED が消灯するまで待ちます。

#### **SG100**または**SG1000**

- a. アプライアンスの電源をオフにします。
- b. 青色の電源 LED が消灯するまで待ちます。

7. コマンドシェルからログアウトします。 exit

#### 関連情報

["SGF6112](https://docs.netapp.com/us-en/storagegrid-appliances/sg6100/index.html)[ストレージアプライアンス](https://docs.netapp.com/us-en/storagegrid-appliances/sg6100/index.html)["](https://docs.netapp.com/us-en/storagegrid-appliances/sg6100/index.html)

["SG6000](https://docs.netapp.com/us-en/storagegrid-appliances/sg6000/index.html) [ストレージアプライアンス](https://docs.netapp.com/us-en/storagegrid-appliances/sg6000/index.html)["](https://docs.netapp.com/us-en/storagegrid-appliances/sg6000/index.html)

["SG5700](https://docs.netapp.com/us-en/storagegrid-appliances/sg5700/index.html)[ストレージアプライアンス](https://docs.netapp.com/us-en/storagegrid-appliances/sg5700/index.html)["](https://docs.netapp.com/us-en/storagegrid-appliances/sg5700/index.html)

["SG110](https://docs.netapp.com/us-en/storagegrid-appliances/sg110-1100/index.html)[および](https://docs.netapp.com/us-en/storagegrid-appliances/sg110-1100/index.html)[SG1100](https://docs.netapp.com/us-en/storagegrid-appliances/sg110-1100/index.html)[サービスアプライアンス](https://docs.netapp.com/us-en/storagegrid-appliances/sg110-1100/index.html)["](https://docs.netapp.com/us-en/storagegrid-appliances/sg110-1100/index.html)

["SG100](https://docs.netapp.com/us-en/storagegrid-appliances/sg100-1000/index.html) [および](https://docs.netapp.com/us-en/storagegrid-appliances/sg100-1000/index.html) [SG1000](https://docs.netapp.com/us-en/storagegrid-appliances/sg100-1000/index.html) [サービスアプライアンス](https://docs.netapp.com/us-en/storagegrid-appliances/sg100-1000/index.html)["](https://docs.netapp.com/us-en/storagegrid-appliances/sg100-1000/index.html)

### <span id="page-10-0"></span>グリッド内のすべてのノードの電源をオフにしてオンにします

データセンターの移行などで、 StorageGRID システム全体のシャットダウンが必要にな

る場合があります。ここでは、通常の方法でシャットダウンと起動を実行する場合の推 奨手順について、その概要を記載します。

サイトまたはグリッド内のすべてのノードの電源をオフにすると、ストレージノードがオフラインの間は、取 り込んだオブジェクトにアクセスできなくなります。

サービスを停止し、グリッドノードをシャットダウンします

StorageGRID システムの電源をオフにするには、各グリッドノードで実行されているすべてのサービスを停 止してから、すべての VMware 仮想マシン、コンテナエンジン、および StorageGRID アプライアンスをシャ ットダウンする必要があります。

このタスクについて

最初に管理ノードとゲートウェイノードのサービスを停止してから、ストレージノードのサービスを停止しま す。

この方法なら、プライマリ管理ノードを使用して他のグリッドノードのステータスをできるだけ長く監視でき ます。

 $(i)$ 

単一のホストに複数のグリッドノードが含まれている場合は、そのホスト上のすべてのノード を停止するまでホストをシャットダウンしないでください。ホストにプライマリ管理ノードが 含まれている場合は、そのホストを最後にシャットダウンします。

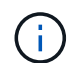

必要に応じて、を実行できます ["Linux](https://docs.netapp.com/ja-jp/storagegrid-118/maintain/linux-migrating-grid-node-to-new-host.html) [ホ](https://docs.netapp.com/ja-jp/storagegrid-118/maintain/linux-migrating-grid-node-to-new-host.html)[スト間でのノードの](https://docs.netapp.com/ja-jp/storagegrid-118/maintain/linux-migrating-grid-node-to-new-host.html)[移](https://docs.netapp.com/ja-jp/storagegrid-118/maintain/linux-migrating-grid-node-to-new-host.html)[行](https://docs.netapp.com/ja-jp/storagegrid-118/maintain/linux-migrating-grid-node-to-new-host.html)["](https://docs.netapp.com/ja-jp/storagegrid-118/maintain/linux-migrating-grid-node-to-new-host.html) グリッドの機能や可用性に 影響を与えずにホストのメンテナンスを実行するため。

手順

1. すべてのクライアントアプリケーションからグリッドへのアクセスを停止します。

2. [[log\_in\_on\_gn] ][ 各ゲートウェイノードにログインします。

a. 次のコマンドを入力します。 ssh admin@*grid\_node\_IP*

b. に記載されているパスワードを入力します Passwords.txt ファイル。

c. 次のコマンドを入力してrootに切り替えます。 su -

d. に記載されているパスワードを入力します Passwords.txt ファイル。

rootとしてログインすると、プロンプトがから変わります s 終了: #。

3. [[stop\_all\_services]ノード上で実行されているすべてのサービスを停止します。 service servermanager stop

サービスのシャットダウンには最大 15 分かかる場合があります。リモートからシステムにログインして シャットダウンプロセスを監視することもできます。

4. 上記の 2 つの手順を繰り返して、すべてのストレージノード、アーカイブノード、非プライマリ管理ノー ドのサービスを停止します。

これらのノードのサービスは、どの順序で停止してもかまいません。

 $(i)$ 

問題 を実行する場合は、を参照して service servermanager stop コマンド:アプラ イアンスストレージノードのサービスを停止するには、アプライアンスの電源を再投入し てノードを再起動する必要があります。

- 5. プライマリ管理ノードについて、の手順を繰り返します ノードにログインします および ノードのすべて のサービスを停止しています。
- 6. Linux ホストで実行されているノードの場合:
	- a. ホストオペレーティングシステムにログインします。
	- b. ノードを停止します。 storagegrid node stop

c. ホストオペレーティングシステムをシャットダウンします。

7. VMware仮想マシンで実行されているノードおよびアプライアンスストレージノードの場合問題 は、shutdownコマンドを使用します。 shutdown -h now

この手順は、の結果に関係なく実行します service servermanager stop コマンドを実行します

アプライアンスの場合、このコマンドはコンピューティングコントローラをシャットダウンしますが、ア プライアンスの電源はオンになったままです。次の手順を実行する必要があります。

8. アプライアンスノードがある場合は、アプライアンスに応じた手順を実行します。

#### **SG110**または**SG1100**

- a. アプライアンスの電源をオフにします。
- b. 青色の電源 LED が消灯するまで待ちます。

#### **SG100**または**SG1000**

- a. アプライアンスの電源をオフにします。
- b. 青色の電源 LED が消灯するまで待ちます。

#### **SGF6112**を参照してください

- a. アプライアンスの電源をオフにします。
- b. 青色の電源 LED が消灯するまで待ちます。

#### **SG6000**を使用します

a. ストレージコントローラの背面にある緑のキャッシュアクティブ LED が消灯するまで待ちま す。

この LED は、キャッシュデータをドライブに書き込む必要があるときに点灯します。この LED が消灯するのを待ってから、電源をオフにする必要があります。

b. アプライアンスの電源をオフにし、青色の電源 LED が消灯するまで待ちます。

**SG5700**

a. ストレージコントローラの背面にある緑のキャッシュアクティブ LED が消灯するまで待ちま す。

この LED は、キャッシュデータをドライブに書き込む必要があるときに点灯します。この LED が消灯するのを待ってから、電源をオフにする必要があります。

- b. アプライアンスの電源をオフにし、すべての LED とデジタル表示ディスプレイの動作が停止す るまで待ちます。
- 9. 必要に応じて、コマンドシェルからログアウトします。 exit

これで、 StorageGRID グリッドのシャットダウンは完了です。

グリッドノードを起動します

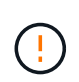

グリッド全体が 15 日以上シャットダウンされている場合は、グリッドノードを起動する前に テクニカルサポートに連絡する必要があります。Cassandraデータを再構築するリカバリ手順 は実行しないでください。データが失われる可能性があります。

可能であれば、次の順序でグリッドノードの電源をオンにします。

- 最初に管理ノードの電源をオンにします。
- 最後にゲートウェイノードの電源をオンにします。

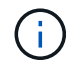

ホストに複数のグリッドノードが含まれている場合は、ホストの電源をオンにすると各ノード が自動的にオンライン状態に戻ります。

#### 手順

1. プライマリ管理ノードと非プライマリ管理ノードのホストの電源をオンにします。

ストレージノードの再起動が完了するまで、管理ノードにログインすることはできませ ん。

2. すべてのアーカイブノードとストレージノードのホストの電源をオンにします。

これらのノードは、どの順序で電源をオンにしてもかまいません。

- 3. すべてのゲートウェイノードのホストの電源をオンにします。
- 4. Grid Manager にサインインします。
- 5. ノードを \* 選択して、グリッドノードのステータスを監視します。ノード名の横にアラートアイコンが表 示されていないことを確認します。

関連情報

- ["SGF6112](https://docs.netapp.com/us-en/storagegrid-appliances/sg6100/index.html)[ストレージアプライアンス](https://docs.netapp.com/us-en/storagegrid-appliances/sg6100/index.html)["](https://docs.netapp.com/us-en/storagegrid-appliances/sg6100/index.html)
- ["SG110](https://docs.netapp.com/us-en/storagegrid-appliances/sg110-1100/index.html)[および](https://docs.netapp.com/us-en/storagegrid-appliances/sg110-1100/index.html)[SG1100](https://docs.netapp.com/us-en/storagegrid-appliances/sg110-1100/index.html)[サービスアプライアンス](https://docs.netapp.com/us-en/storagegrid-appliances/sg110-1100/index.html)["](https://docs.netapp.com/us-en/storagegrid-appliances/sg110-1100/index.html)
- ["SG100](https://docs.netapp.com/us-en/storagegrid-appliances/sg100-1000/index.html) [および](https://docs.netapp.com/us-en/storagegrid-appliances/sg100-1000/index.html) [SG1000](https://docs.netapp.com/us-en/storagegrid-appliances/sg100-1000/index.html) [サービスアプライアンス](https://docs.netapp.com/us-en/storagegrid-appliances/sg100-1000/index.html)["](https://docs.netapp.com/us-en/storagegrid-appliances/sg100-1000/index.html)
- ["SG6000](https://docs.netapp.com/us-en/storagegrid-appliances/sg6000/index.html) [ストレージアプライアンス](https://docs.netapp.com/us-en/storagegrid-appliances/sg6000/index.html)["](https://docs.netapp.com/us-en/storagegrid-appliances/sg6000/index.html)
- ["SG5700](https://docs.netapp.com/us-en/storagegrid-appliances/sg5700/index.html)[ストレージアプライアンス](https://docs.netapp.com/us-en/storagegrid-appliances/sg5700/index.html)["](https://docs.netapp.com/us-en/storagegrid-appliances/sg5700/index.html)

Copyright © 2024 NetApp, Inc. All Rights Reserved. Printed in the U.S.このドキュメントは著作権によって保 護されています。著作権所有者の書面による事前承諾がある場合を除き、画像媒体、電子媒体、および写真複 写、記録媒体、テープ媒体、電子検索システムへの組み込みを含む機械媒体など、いかなる形式および方法に よる複製も禁止します。

ネットアップの著作物から派生したソフトウェアは、次に示す使用許諾条項および免責条項の対象となりま す。

このソフトウェアは、ネットアップによって「現状のまま」提供されています。ネットアップは明示的な保 証、または商品性および特定目的に対する適合性の暗示的保証を含み、かつこれに限定されないいかなる暗示 的な保証も行いません。ネットアップは、代替品または代替サービスの調達、使用不能、データ損失、利益損 失、業務中断を含み、かつこれに限定されない、このソフトウェアの使用により生じたすべての直接的損害、 間接的損害、偶発的損害、特別損害、懲罰的損害、必然的損害の発生に対して、損失の発生の可能性が通知さ れていたとしても、その発生理由、根拠とする責任論、契約の有無、厳格責任、不法行為(過失またはそうで ない場合を含む)にかかわらず、一切の責任を負いません。

ネットアップは、ここに記載されているすべての製品に対する変更を随時、予告なく行う権利を保有します。 ネットアップによる明示的な書面による合意がある場合を除き、ここに記載されている製品の使用により生じ る責任および義務に対して、ネットアップは責任を負いません。この製品の使用または購入は、ネットアップ の特許権、商標権、または他の知的所有権に基づくライセンスの供与とはみなされません。

このマニュアルに記載されている製品は、1つ以上の米国特許、その他の国の特許、および出願中の特許によ って保護されている場合があります。

権利の制限について:政府による使用、複製、開示は、DFARS 252.227-7013(2014年2月)およびFAR 5252.227-19(2007年12月)のRights in Technical Data -Noncommercial Items(技術データ - 非商用品目に関 する諸権利)条項の(b)(3)項、に規定された制限が適用されます。

本書に含まれるデータは商用製品および / または商用サービス(FAR 2.101の定義に基づく)に関係し、デー タの所有権はNetApp, Inc.にあります。本契約に基づき提供されるすべてのネットアップの技術データおよび コンピュータ ソフトウェアは、商用目的であり、私費のみで開発されたものです。米国政府は本データに対 し、非独占的かつ移転およびサブライセンス不可で、全世界を対象とする取り消し不能の制限付き使用権を有 し、本データの提供の根拠となった米国政府契約に関連し、当該契約の裏付けとする場合にのみ本データを使 用できます。前述の場合を除き、NetApp, Inc.の書面による許可を事前に得ることなく、本データを使用、開 示、転載、改変するほか、上演または展示することはできません。国防総省にかかる米国政府のデータ使用権 については、DFARS 252.227-7015(b)項(2014年2月)で定められた権利のみが認められます。

#### 商標に関する情報

NetApp、NetAppのロゴ、<http://www.netapp.com/TM>に記載されているマークは、NetApp, Inc.の商標です。そ の他の会社名と製品名は、それを所有する各社の商標である場合があります。